# **E**hipsmall

Chipsmall Limited consists of a professional team with an average of over 10 year of expertise in the distribution of electronic components. Based in Hongkong, we have already established firm and mutual-benefit business relationships with customers from,Europe,America and south Asia,supplying obsolete and hard-to-find components to meet their specific needs.

With the principle of "Quality Parts,Customers Priority,Honest Operation,and Considerate Service",our business mainly focus on the distribution of electronic components. Line cards we deal with include Microchip,ALPS,ROHM,Xilinx,Pulse,ON,Everlight and Freescale. Main products comprise IC,Modules,Potentiometer,IC Socket,Relay,Connector.Our parts cover such applications as commercial,industrial, and automotives areas.

We are looking forward to setting up business relationship with you and hope to provide you with the best service and solution. Let us make a better world for our industry!

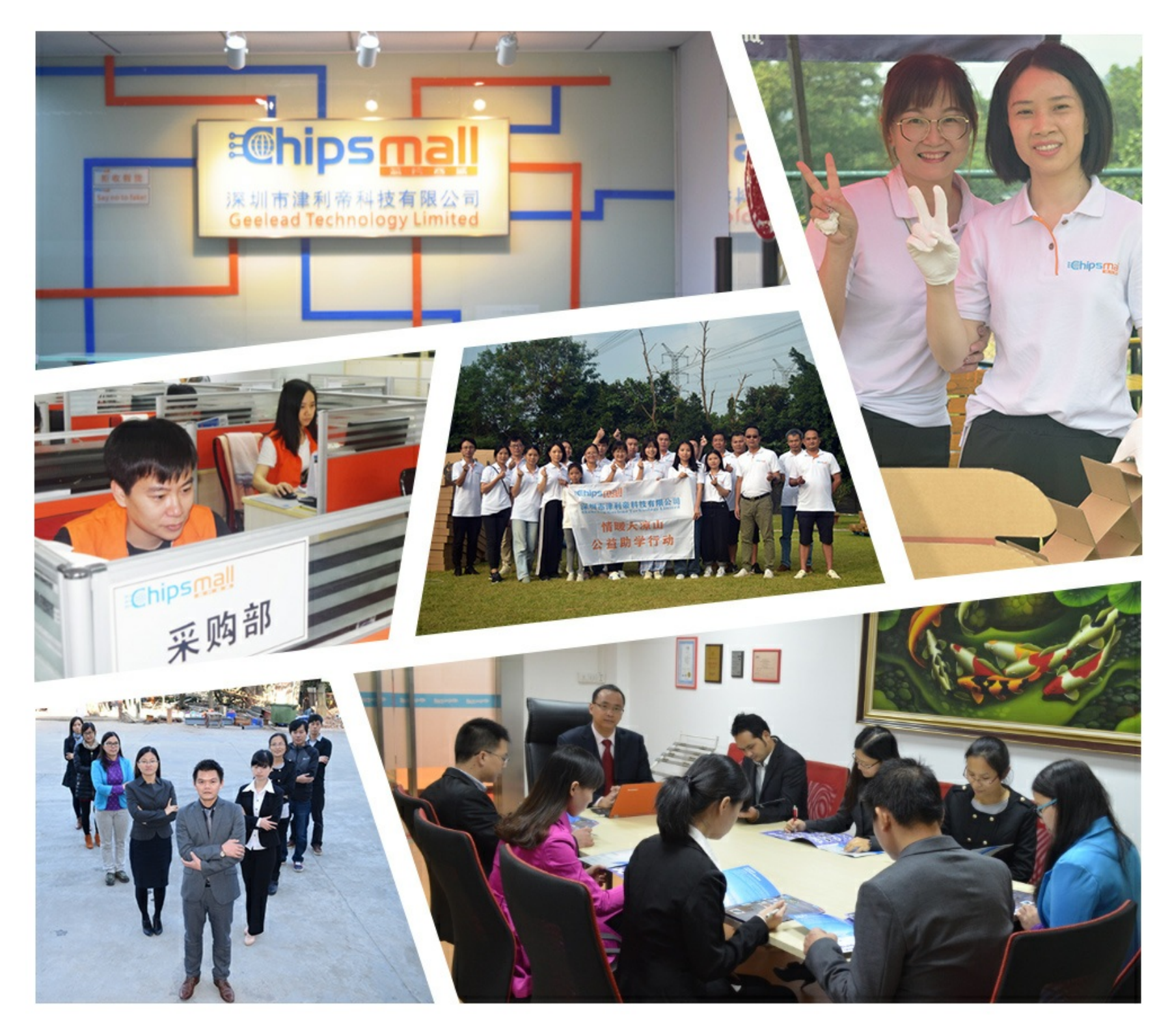

# Contact us

Tel: +86-755-8981 8866 Fax: +86-755-8427 6832 Email & Skype: info@chipsmall.com Web: www.chipsmall.com Address: A1208, Overseas Decoration Building, #122 Zhenhua RD., Futian, Shenzhen, China

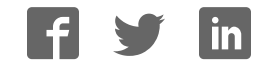

# ARM® DSTREAM-ST

**Version 1.0**

**Getting Started Guide**

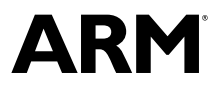

### **ARM® DSTREAM-ST**

#### **Getting Started Guide**

Copyright © 2017 ARM Limited or its affiliates. All rights reserved.

#### **Release Information**

#### **Document History**

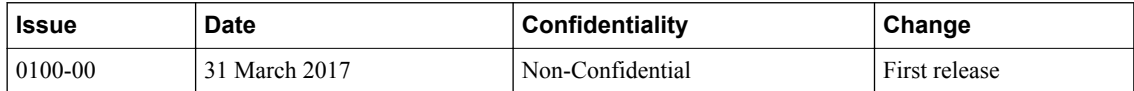

#### **Non-Confidential Proprietary Notice**

This document is protected by copyright and other related rights and the practice or implementation of the information contained in this document may be protected by one or more patents or pending patent applications. No part of this document may be reproduced in any form by any means without the express prior written permission of ARM. **No license, express or implied, by estoppel or otherwise to any intellectual property rights is granted by this document unless specifically stated.**

Your access to the information in this document is conditional upon your acceptance that you will not use or permit others to use the information for the purposes of determining whether implementations infringe any third party patents.

THIS DOCUMENT IS PROVIDED "AS IS". ARM PROVIDES NO REPRESENTATIONS AND NO WARRANTIES, EXPRESS, IMPLIED OR STATUTORY, INCLUDING, WITHOUT LIMITATION, THE IMPLIED WARRANTIES OF MERCHANTABILITY, SATISFACTORY QUALITY, NON-INFRINGEMENT OR FITNESS FOR A PARTICULAR PURPOSE WITH RESPECT TO THE DOCUMENT. For the avoidance of doubt, ARM makes no representation with respect to, and has undertaken no analysis to identify or understand the scope and content of, third party patents, copyrights, trade secrets, or other rights.

This document may include technical inaccuracies or typographical errors.

TO THE EXTENT NOT PROHIBITED BY LAW, IN NO EVENT WILL ARM BE LIABLE FOR ANY DAMAGES, INCLUDING WITHOUT LIMITATION ANY DIRECT, INDIRECT, SPECIAL, INCIDENTAL, PUNITIVE, OR CONSEQUENTIAL DAMAGES, HOWEVER CAUSED AND REGARDLESS OF THE THEORY OF LIABILITY, ARISING OUT OF ANY USE OF THIS DOCUMENT, EVEN IF ARM HAS BEEN ADVISED OF THE POSSIBILITY OF SUCH DAMAGES.

This document consists solely of commercial items. You shall be responsible for ensuring that any use, duplication or disclosure of this document complies fully with any relevant export laws and regulations to assure that this document or any portion thereof is not exported, directly or indirectly, in violation of such export laws. Use of the word "partner" in reference to ARM's customers is not intended to create or refer to any partnership relationship with any other company. ARM may make changes to this document at any time and without notice.

If any of the provisions contained in these terms conflict with any of the provisions of any signed written agreement covering this document with ARM, then the signed written agreement prevails over and supersedes the conflicting provisions of these terms. This document may be translated into other languages for convenience, and you agree that if there is any conflict between the English version of this document and any translation, the terms of the English version of the Agreement shall prevail.

Words and logos marked with <sup>®</sup> or ™ are registered trademarks or trademarks of ARM Limited or its affiliates in the EU and/or elsewhere. All rights reserved. Other brands and names mentioned in this document may be the trademarks of their respective owners. Please follow ARM's trademark usage guidelines at *http://www.arm.com/about/trademark-usage-guidelines.php*

Copyright © 2017, ARM Limited or its affiliates. All rights reserved.

ARM Limited. Company 02557590 registered in England.

110 Fulbourn Road, Cambridge, England CB1 9NJ.

LES-PRE-20349

#### **Confidentiality Status**

This document is Non-Confidential. The right to use, copy and disclose this document may be subject to license restrictions in accordance with the terms of the agreement entered into by ARM and the party that ARM delivered this document to.

Unrestricted Access is an ARM internal classification.

#### **Product Status**

The information in this document is Final, that is for a developed product.

#### **Web Address**

*http://www.arm.com*

#### **Conformance Notices**

This section contains conformance notices.

#### **Federal Communications Commission Notice**

This device is test equipment and consequently is exempt from part 15 of the FCC Rules under section 15.103 (c).

#### **Class A**

Important: This is a Class A device. In residential areas, this device may cause radio interference. The user should take the necessary precautions, if appropriate.

# **CE Declaration of Conformity**

# $\epsilon$

The system should be powered down when not in use.

It is recommended that ESD precautions be taken when handling DSTREAM-ST equipment.

The DSTREAM-ST modules generate, use, and can radiate radio frequency energy and may cause harmful interference to radio communications. There is no guarantee that interference will not occur in a particular installation. If this equipment causes harmful interference to radio reception, which can be determined by turning the equipment off or on, you are encouraged to try to correct the interference by one or more of the following measures:

- Ensure attached cables do not lie across the target board.
- Increase the distance between the equipment and the receiver.
- Connect the equipment into an outlet on a circuit different from that to which the receiver is connected.
- Consult ARM Support for help.

- Note -

It is recommended that wherever possible shielded interface cables be used.

# **Contents ARM® DSTREAM-ST Getting Started Guide**

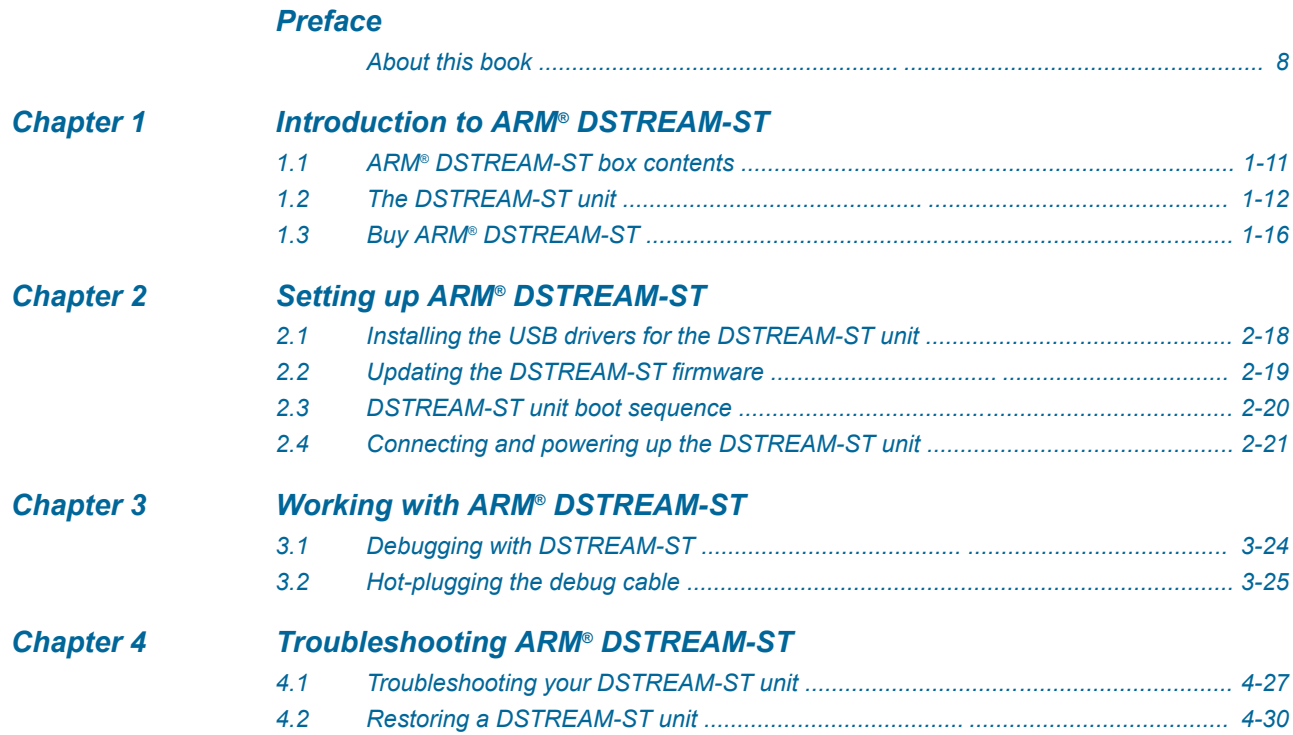

# List of Figures **ARM® DSTREAM-ST Getting Started Guide**

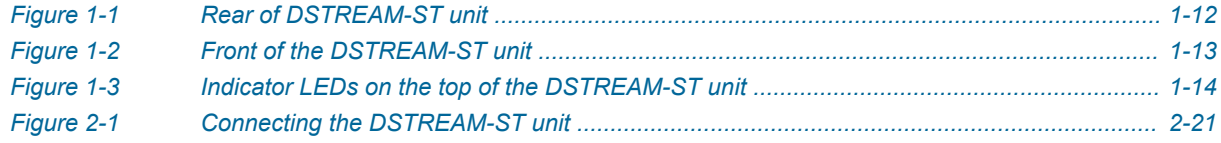

# List of Tables **ARM® DSTREAM-ST Getting Started Guide**

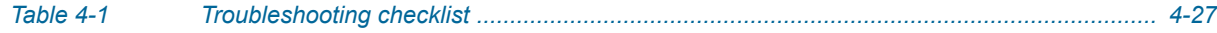

# **Preface**

This preface introduces the *ARM® DSTREAM-ST Getting Started Guide*.

It contains the following:

• *About this book* on page 8.

### **About this book**

Describes the DSTREAM-ST debug and trace unit which allows you to debug and optimize your software on ARM® processor-based hardware targets.

#### **Using this book**

This book is organized into the following chapters:

#### *Chapter 1 Introduction to ARM® DSTREAM-ST*

DSTREAM-ST is a debug and trace hardware unit that enables powerful software debug and optimization on ARM® processor-based targets.

#### *Chapter 2 Setting up ARM® DSTREAM-ST*

This chapter contains instructions for connecting your DSTREAM-ST unit to your host computer and target system.

#### *Chapter 3 Working with ARM® DSTREAM-ST*

ARM DSTREAM-ST is a comprehensive solution for development and debug of complex SoCs. This chapter explains some of the ways you can use DSTREAM-ST to work with your targets.

#### *Chapter 4 Troubleshooting ARM® DSTREAM-ST*

This chapter describes the steps that you need to take when ARM DSTREAM-ST does not function as expected.

#### **Glossary**

The ARM Glossary is a list of terms used in ARM documentation, together with definitions for those terms. The ARM Glossary does not contain terms that are industry standard unless the ARM meaning differs from the generally accepted meaning.

See the *ARM Glossary* for more information.

#### **Typographic conventions**

#### *italic*

Introduces special terminology, denotes cross-references, and citations.

#### **bold**

Highlights interface elements, such as menu names. Denotes signal names. Also used for terms in descriptive lists, where appropriate.

#### monospace

Denotes text that you can enter at the keyboard, such as commands, file and program names, and source code.

#### monospace

Denotes a permitted abbreviation for a command or option. You can enter the underlined text instead of the full command or option name.

#### *monospace italic*

Denotes arguments to monospace text where the argument is to be replaced by a specific value. **monospace bold**

Denotes language keywords when used outside example code.

#### <and>

Encloses replaceable terms for assembler syntax where they appear in code or code fragments. For example:

MRC p15, 0, <Rd>, <CRn>, <CRm>, <Opcode\_2>

#### SMALL CAPITALS

Used in body text for a few terms that have specific technical meanings, that are defined in the *ARM Glossary*. For example, IMPLEMENTATION DEFINED, IMPLEMENTATION SPECIFIC, UNKNOWN, and UNPREDICTABLE.

#### **Feedback**

#### **Feedback on this product**

If you have any comments or suggestions about this product, contact your supplier and give:

- The product name.
- The product revision or version.
- An explanation with as much information as you can provide. Include symptoms and diagnostic procedures if appropriate.

#### **Feedback on content**

**Note** –

If you have comments on content then send an e-mail to *errata@arm.com*. Give:

- The title *ARM DSTREAM-ST Getting Started Guide*.
- The number ARM 100892 0100 00 en.
- If applicable, the page number(s) to which your comments refer.
- A concise explanation of your comments.

ARM also welcomes general suggestions for additions and improvements.

ARM tests the PDF only in Adobe Acrobat and Acrobat Reader, and cannot guarantee the quality of the represented document when used with any other PDF reader.

#### **Other information**

- *ARM Developer*.
- *ARM Information Center*.
- *ARM Technical Support Knowledge Articles*.
- *Support and Maintenance*.
- *ARM Glossary*.

# Chapter 1 **Introduction to ARM® DSTREAM-ST**

DSTREAM-ST is a debug and trace hardware unit that enables powerful software debug and optimization on ARM® processor-based targets.

DSTREAM-ST lets you connect DS-5 Debugger to an ARM processor-based target using a hardware interface such as JTAG or Serial Wire Debug (SWD). It also enables the collection of narrow-port (4-pin) parallel streaming trace from the device for non-intrusive debug and code optimization.

This chapter describes the DSTREAM-ST hardware.

It contains the following sections:

- *1.1 ARM<sup>®</sup> DSTREAM-ST box contents* on page 1-11.
- *1.2 The DSTREAM-ST unit* on page 1-12.
- *1.3 Buy ARM<sup>®</sup> DSTREAM-ST* on page 1-16.

# **1.1 ARM® DSTREAM-ST box contents**

The DSTREAM-ST product box contains the required components to set up and connect your workstation to your ARM architecture-based development board.

The items are:

- DSTREAM-ST unit.
- Power supply unit and associated cables.
- Ethernet cable.
- USB3.0 cable.
- CoreSight™ 10/20-way 0.05" pitch ribbon cable.
- JTAG 20-way 0.1" pitch ribbon cable.
- JTAG 14-way Texas Instruments adapter.
- MICTOR 38 adapter.

### **1.2 The DSTREAM-ST unit**

The DSTREAM-ST unit provides the hardware interface to connect the host computer to your target.

#### **Rear of the DSTREAM-ST unit**

The rear of the DSTREAM-ST unit contains ports for connecting to the network, host workstation, and the power source. It also contains the **RESET** button and the **USER IO** port.

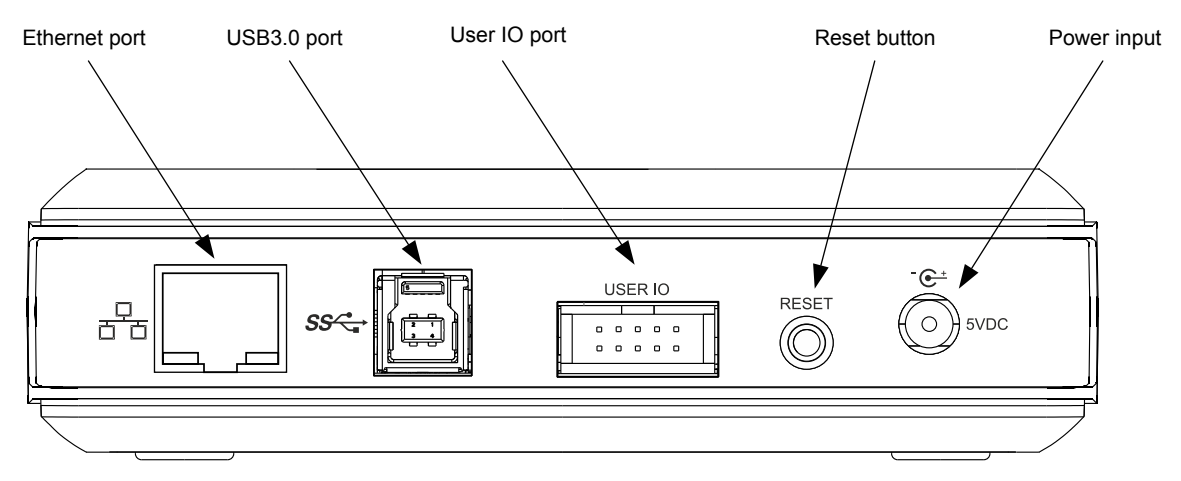

**Figure 1-1 Rear of DSTREAM-ST unit**

#### **Ethernet port**

If you want to access your DSTREAM-ST unit over the local area network, use the Ethernet port.

The green LED indicates that the Ethernet link is up and running. The yellow LED indicates that activity is taking place. Supported speeds are: 10/100/1000 Mbps.

#### **USB3.0 port**

If you want to connect the DSTREAM-ST unit directly to your host workstation.

- Note

DSTREAM-ST is a USB3.0 device. To achieve USB3.0 data transfer speeds, your workstation must have a USB3.0 port and you must use a USB3.0 data cable.

#### **USER IO port**

Use the USER IO port to set up custom input or output connections to your target. See the ARM DSTREAM-ST System and Interface Design Reference Guide for more details.

#### **RESET Button**

Press and release the RESET button to reset the DSTREAM-ST unit when required.

**Note**

If you continue to hold the RESET button for 10 seconds more, the STATUS LED flashes red rapidly. When you release the RESET button after this point, DSTREAM-ST reboots and defaults back to factory installed firmware. Use the **Debug Hardware Firmware Installer** view in DS-5 to update the firmware of your DSTREAM-ST unit.

#### **Power input**

Connect the power adapter provided with the DSTREAM-ST unit to this port.

#### **Front of the DSTREAM-ST unit**

The front of the DSTREAM-ST unit contains ports for connecting to your target.

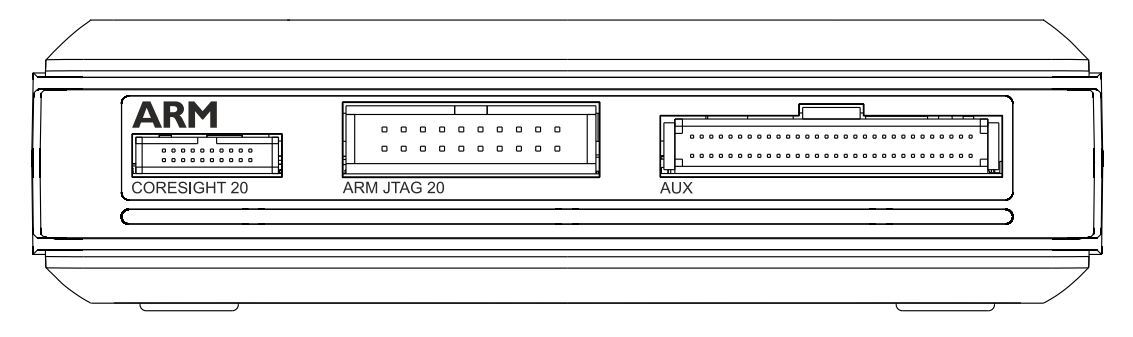

## **Figure 1-2 Front of the DSTREAM-ST unit**

#### **CORESIGHT20**

A high-density connector that supports 10-way or 20-way CoreSight standards in addition to a subset of the MIPI debug connection standards. It provides support for Serial Wire and JTAG interface modes in a 20-pin (0.05") connector.

- Note

To collect trace data, you must use this port.

#### **ARM JTAG 20**

The most commonly used debug connector standard for ARM architecture-based target boards. It provides support for Serial Wire and JTAG interface modes in a 20-pin (0.1") connector.

#### **AUX**

This port is included for any potential future enhancement of DSTREAM-ST.

#### **Other connectors**

Included with DSTREAM-ST are:

- **Texas Instruments 14-way adapter** Used in conjunction with the ARM JTAG 20 cable, provides debug access to any target with a TI JTAG 14 header.
- **MICTOR adapter** Used in conjunction with the ARM JTAG 20 and CoreSight 20 cables, this adapter provides debug and trace access to any target with a MICTOR socket.

 $-$  Note  $-$ 

To achieve full MICTOR connectivity, you must use both the ARM JTAG 20 and CoreSight 20 cables.

#### **Optional adapters**

The following adapters are also available for use with DSTREAM-ST. Each of these allows capture of up to 4-bit wide ETM trace and also allow the use of separate debug and trace power domains.

- **MIPI-34 adapter** This adapter connects directly to the front panel of DSTREAM-ST and is supplied with a MIPI-34 ribbon cable to provide debug and trace access to any target with a MIPI-34 header.
- **MIPI-60 adapter** This adapter plugs into a target's MIPI-60 socket and converts it to a MICTOR socket for use with the DSTREAM-ST MICTOR adapter.

#### **Indicator LEDs on the top of the DSTREAM-ST unit**

When you power up the DSTREAM-ST unit, various LEDs on top of the unit indicate the status of the unit.

#### *1 Introduction to ARM® DSTREAM-ST 1.2 The DSTREAM-ST unit*

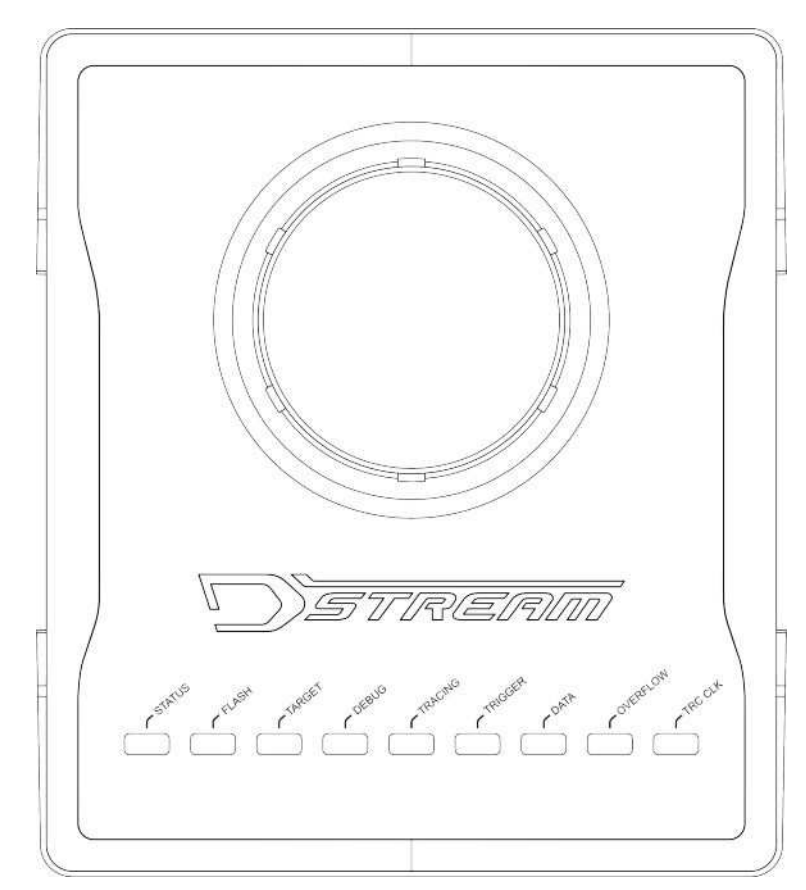

**Figure 1-3 Indicator LEDs on the top of the DSTREAM-ST unit**

#### **DSTREAM** logo

The DSTREAM logo on the top of the unit illuminates and the **STATUS** LED begins to flash when you power up the DSTREAM-ST unit. The DSTREAM logo flashes when you press the **Identify** button in any of the debug hardware tools provided with DS-5.

#### **STATUS**

Illuminates to show that DSTREAM-ST is in its ready state. If a critical error is detected, the **STATUS** LED illuminates as continuous red. You must reset the DSTREAM-ST unit to the factory settings before you can continue using it. See *4.2 Restoring a DSTREAM-ST unit* on page 4-30 for additional information.

#### **FLASH**

Illuminates when the unit is accessing its internal flash storage.

#### **TARGET**

Illuminates when a valid target **VTRef** is detected.

#### **DEBUG**

Illuminates when debug data transfer takes place.

#### **TRACING**

Indicates that DSTREAM-ST is attempting to capture data and synchronize with the trace stream.

#### **TRIGGER**

Indicates that a trigger is detected.

#### **DATA**

Indicates that trace synchronization is complete and DSTREAM-ST is capturing trace data. **OVERFLOW**

Indicates an error condition during trace capture. An error might occur when it has not been possible to stream trace data to the host workstation at appropriate speeds, for example, if the USB port of the host PC is only operating at USB2.0 speeds or if the Gigabit Ethernet (GbE) bandwidth is not sufficient.

#### **TRC CLK**

If the **TRC CLK** LED is off, then no trace clock is present.

If the **TRC CLK** LED is green, it indicates that a valid trace clock is detected.

If the **TRC CLK** LED is red and flashing, it indicates that the received trace clock is not within the acceptable range (This LED could also indicate that the clock is too slow or too fast.).

# **1.3 Buy ARM® DSTREAM-ST**

ARM has over 100 trusted distributors around the world offering products, training, and support.

You can *contact them* to buy DSTREAM-ST.

For OEM licenses, *contact ARM®* directly.

# Chapter 2 **Setting up ARM® DSTREAM-ST**

This chapter contains instructions for connecting your DSTREAM-ST unit to your host computer and target system.

It contains the following sections:

- *2.1 Installing the USB drivers for the DSTREAM-ST unit* on page 2-18.
- *2.2 Updating the DSTREAM-ST firmware* on page 2-19.
- *2.3 DSTREAM-ST unit boot sequence* on page 2-20.
- *2.4 Connecting and powering up the DSTREAM-ST unit* on page 2-21.

## **2.1 Installing the USB drivers for the DSTREAM-ST unit**

To use the DSTREAM-ST unit with a USB connection, USB device drivers must be installed for your operating system. The USB drivers for DSTREAM-ST are provided with ARM DS-5.

The drivers for DSTREAM-ST are optionally installed as part of the install process for DS-5. If you have skipped the driver install process in DS-5, follow these steps to install them.

#### **Procedure**

- On Windows:
	- 1. Using administrative privileges, run the driver install.bat batch file available in *DS-5\_install\_directory*\sw\driver\_files directory.
	- 2. In the **DS-5 Driver Installation Wizard**, click **Next** and follow the steps.

 $-$  Note  $-$ 

During installation, you might receive warnings such as **Windows can't verify the publisher of this driver software**. You can safely ignore these warnings and continue with the installation.

- 3. After the drivers are installed, click **Finish**.
- On Linux:
	- 1. Using root privileges, run the run post install for ARM DS-5 vx.x.sh script file available in the DS-5 install directory. The  $x \cdot x$  in the filename denotes the DS-5 version that is installed on your workstation.
	- 2. Enter yes to confirm the installation.

The USB drivers are now installed on your workstation.

## **2.2 Updating the DSTREAM-ST firmware**

The DSTREAM-ST firmware contains specific sections of code for each ARM processor. These are called templates. Each template defines how to communicate with the device and the settings that you can configure for that particular device.

Firmware updates are supplied with ARM DS-5. You must ensure that you align the firmware updates with the same version used by DS-5.

In DS-5, the latest firmware files are available at: *DS-5\_install\_directory*\sw\debughw\firmware\

To install or update the firmware on DSTREAM-ST, use the *Debug Hardware Firmware Installer* view in DS-5. To view the **Debug Hardware Firmware Installer** in DS-5, from the main menu, select **Window** > **Show View** > **Other** > **Debug Hardware Firmware Installer**.

### **2.3 DSTREAM-ST unit boot sequence**

Your DSTREAM-ST unit goes through a boot sequence when you power it up. Various LEDs identify the progress of the boot sequence.

The DSTREAM-ST unit follows this boot sequence:

- 1. The DSTREAM logo illuminates blue.
- 2. The **FLASH** LED flashes as accesses take place.
- 3. The **STATUS** LED flashes green and then stays illuminated.
- 4. If the target is connected to the DSTREAM-ST unit and powered, the **TARGET** LED illuminates green.

The DSTREAM-ST unit is now ready for use.

### **2.4 Connecting and powering up the DSTREAM-ST unit**

Connect the DSTREAM-ST unit to your host computer and to the target hardware using the appropriate cables and connector.

#### **Prerequisites**

- You must have DS-5 installed to access the software drivers and debug hardware configuration utilities.
- Your target hardware must contain a debug interface supported by DSTREAM-ST.
- You require the following parts to connect the DSTREAM-ST unit between your workstation and the target hardware:
	- The DSTREAM-ST unit.
	- The power adaptor for the DSTREAM-ST unit and the mains cable for the power adaptor that is appropriate for your region.
	- One of the following cables, to connect the DSTREAM-ST unit to the PC or the network:
		- The USB cable, to connect the DSTREAM-ST unit directly to the PC using the USB3.0 port. The RJ-45 Ethernet cable, to connect the DSTREAM-ST unit to the network.
	- *Target-compatible cable* on page 1-11 to connect the DSTREAM-ST unit to the target hardware.

 $-$  Note  $-$ 

If the DSTREAM-ST unit or the target hardware are not properly earthed, potential differences can occur between them, causing unwanted pulses in the debug interface during connection. This can cause unwanted resets to occur.

#### **Procedure**

1. Connect the host computer to the DSTREAM-ST unit as shown in the following figure, using either the USB port or a TCP/IP network connection as required:

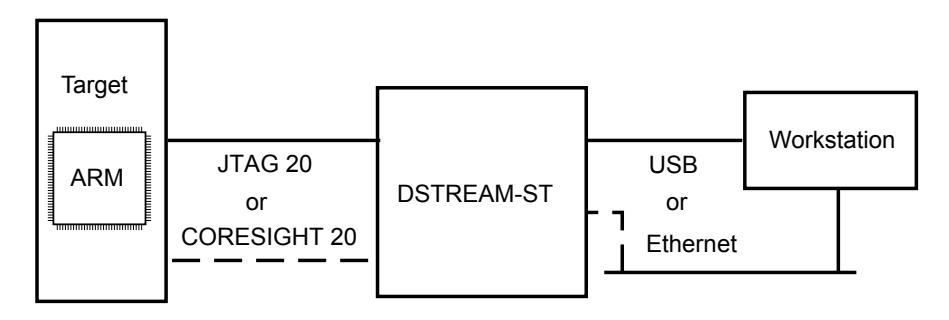

#### **Figure 2-1 Connecting the DSTREAM-ST unit**

If you are connecting using the USB port, connect the DSTREAM-ST unit to the host PC using the supplied USB 3.0 cable.

 $-$  Note  $-$ 

The USB drivers are provided with DS-5. See *2.1 Installing the USB drivers for the DSTREAM-ST unit* on page 2-18 for more information.

- If you are connecting across an Ethernet network, connect the DSTREAM-ST unit to the local network using the supplied RJ-45 Ethernet cable.
- 2. Power up the DSTREAM-ST unit. Your DSTREAM-ST unit goes through a boot sequence when you power it up. Various LEDs identify the progress of the boot sequence. See *2.3 DSTREAM-ST unit boot sequence* on page 2-20 for more information.

 $3.$  **Note** 

You do not have to perform this step if you are using a USB connection.

Use the **Debug Hardware Configure IP** view in DS-5 to configure Ethernet and internet protocol settings for your DSTREAM-ST unit. You can also use the **Debug Hardware Configure IP** view to assign a name for the DSTREAM-ST unit. See the DS-5 documentation for *Debug Hardware Configure IP* view for more details.

- 4. Connect the DSTREAM-ST unit to the target hardware using the appropriate cables and connector.
- 5. Power up the target hardware.

# Chapter 3 **Working with ARM® DSTREAM-ST**

ARM DSTREAM-ST is a comprehensive solution for development and debug of complex SoCs. This chapter explains some of the ways you can use DSTREAM-ST to work with your targets.

It contains the following sections:

- *3.1 Debugging with DSTREAM-ST* on page 3-24.
- *3.2 Hot-plugging the debug cable* on page 3-25.

### **3.1 Debugging with DSTREAM-ST**

The software on your host provides the interface between your debugger and the DSTREAM-ST hardware that controls the target devices. The host software translates debugger commands, such as start, stop, and download, into control sequences for a particular processor.

Depending on your needs, there are several options:

### **ARM® DS-5 Development Studio**

DS-5 Development Studio is a suite of tools for embedded  $C/C++$  software development on any ARMbased SoC, featuring an editor, compilers, debugger, and system profiler. Combined with DSTREAM-ST, you get a comprehensive solution for developing and debugging complex SoCs.

For more information on debugging using DS-5, see the *documentation*.

You can download the latest version of DS-5 from the *DS-5 downloads page*.

#### **Remote Device Debug Interface (RDDI)**

Third-party debuggers, both for ARM and other processor cores, can connect to DSTREAM-ST using the RDDI interface.

For example, using the RDDI interface:

- You can address each target device individually, without affecting other devices on the board. It uses this ability to create virtual connections for each of the JTAG devices on the board. Your debugger can attach to one of these virtual connections, and perform debugging operations with no knowledge of the other devices on the board.
- You can enable multiple concurrent connections to debug multiprocessor systems. Depending on the system, you can also perform a synchronized start or stop of processors for debugging multiprocessor systems where the processors interact with each other.
- For simple tasks such as production testing, a low-level RDDI connection to DSTREAM-ST can be used to gain access to the JTAG scan-chains inside the target device.

RDDI is freely available from within the DS-5 installation.

#### **CoreSight Access Tool (CSAT)**

The CoreSight Access Tool (CSAT) provides a scriptable low-level interface to the CoreSight Debug Access Port (DAP) on a target. CSAT is useful to perform initial bring-up tests before a debugger connection to the target is available.

CSAT enables the configuration of third-party IP connected to the DAP, for example, custom instrumentation hardware. CSAT can be used while a debugger is connected to an ARM processor. This enables the debugging of complex hardware-related problems.

See the *CoreSight Access Tool (CSAT) User Guide* for more information.

## **3.2 Hot-plugging the debug cable**

At times, you might want to connect or disconnect a debug cable without powering off the target. You can do this provided certain conditions exist.

You can connect and disconnect the DSTREAM-ST unit to the target hardware without affecting operation of the target if:

- The DSTREAM-ST unit is powered by its original, earthed-output power supply.
- The target hardware is earthed either through its power supply or a separate earth connection.

**Note**

If the DSTREAM-ST unit or the target hardware are not properly earthed, potential differences can occur between them, causing unwanted pulses in the debug interface during connection. This can cause unwanted resets to occur.

In a scenario where the DSTREAM-ST unit is not connected to your target, but the target behavior has to be analyzed without affecting its current state, you must:

- Power up the DSTREAM-ST unit before connecting to the target.
- After the DSTREAM-ST unit is powered up, connect the debug cable to the target.
- As an added precaution to guard against ground-loop noise, it is advisable to ensure that one of the GND pins of the debug connector makes contact first when connecting the debug cable to the target system. See ARM DSTREAM-ST Target Interface Connections chapter in the ARM DSTREAM-ST System and Interface Design Reference Guide for pinout details.

Doing so ensures that the current target state is not affected in any way when you connect DSTREAM-ST unit to the target.

When unplugging the debug connector, you must be aware that:

- If you are using a *Return Test Clock* (RTCK) system, make sure that no communication is taking place between the system and the DSTREAM-ST unit. Otherwise, if the DSTREAM-ST unit is waiting for a return clock, it might lock up.
- If you are not using an RTCK system, the debug software can handle this situation. However, you must arrange to do a *Test Access Port* (TAP) reset using the debugger when you next plug the DSTREAM-ST unit into a target.